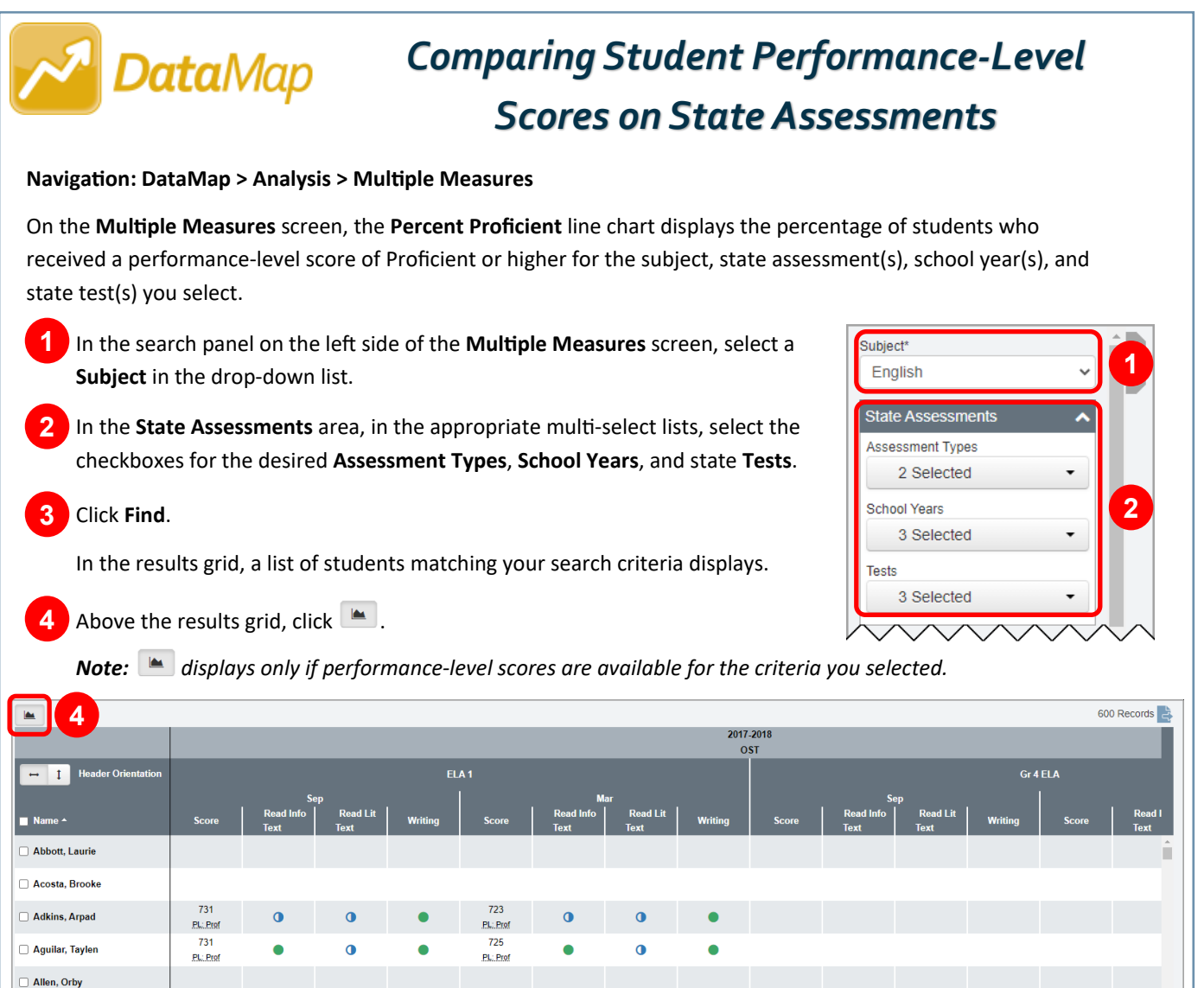

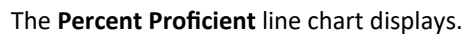

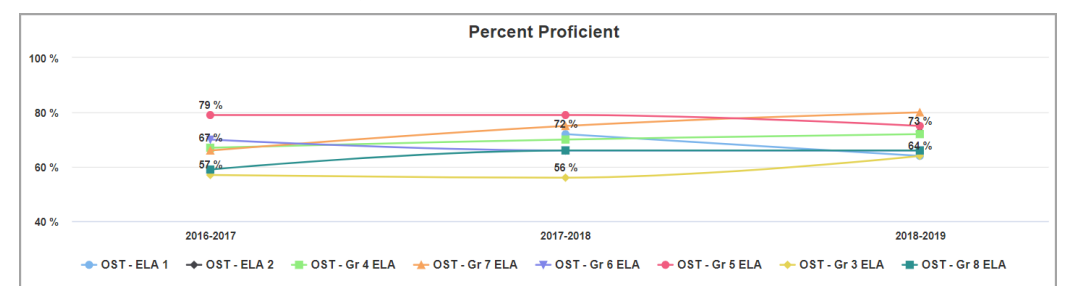

*Note: To further narrow the number of students who display in the chart, enter or select additional search criteria in the search panel, and then click Find. The graph updates to reflect the additional search criteria you selected.*

*Note: To view an individual line more clearly, hover your cursor over the line or over the name of the state test associated with the line. All other lines on the graph fade. To exclude a line, below the graph, click the name of the state test associated with the line. The line no longer displays. (You can click the name of the state test a second time to display the line again.)*

*\*see reverse side for more information*

**Allison**, Wendy

**5** (Optional) Hover your cursor over a point on the graph to view the following information:

- Name of the state assessment
- Name of the state test
- School year in which the state test was taken
- **Total**  Total number of students who took the state test
- **Passing**  Total number and percentage of students who received a passing performance-level score (Proficient or higher)
- **Adv**  Total number and percentage of students who received a performance-level score of Advanced
- **Acc** Total number and percentage of students who received a performance-level score of Accelerated
- **Prof**  Total number and percentage of students who received a performance-level score of Proficient
- **Basic**  Total number and percentage of students who received a performance-level score of Basic
- **Lim**  Total number and percentage of students who received a performance-level score of Limited
- **Inv** Total number and percentage of invalid performance-level scores

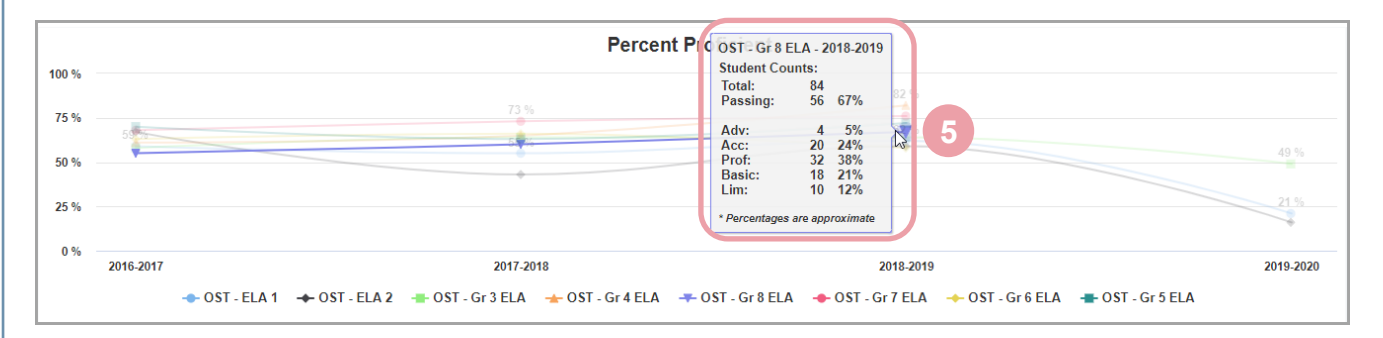